Anna Koludo Łódzkie Centrum Doskonalenia Nauczycieli i Kształcenia Praktycznego

# **Rozwijanie kreatywności – modelowanie przestrzenne w programie SketchUp**

Modelowanie przestrzenne jest niezwykle ciekawym zagadnieniem, nie tylko dla oglądających trójwymiarowe obiekty, ale i dla tworzących. Wiele programów, za pomocą których można takie obiekty skonstruować, jest dla szkolnych celów niedostępna z uwagi na swoją cenę, wymagania sprzętowe i trudność ich wykorzystania. Profesjonalne programy do modelowania przestrzennego są najczęściej wykorzystywane przez biura projektowe.

Poszukując programu, który byłby łatwy w użyciu, dawał znakomite efekty, był darmowy i mógł być wykorzystywany w edukacji szkolnej, można znaleźć program SketchUp, nierozerwalnie związany z projektowaniem przestrzennym przede wszystkich budowli architektonicznych na mapach Google Earth.

Po uruchomieniu programu widoczny jest układ trzech osi współrzędnych, według których należy orientować konstruowany obiekt.

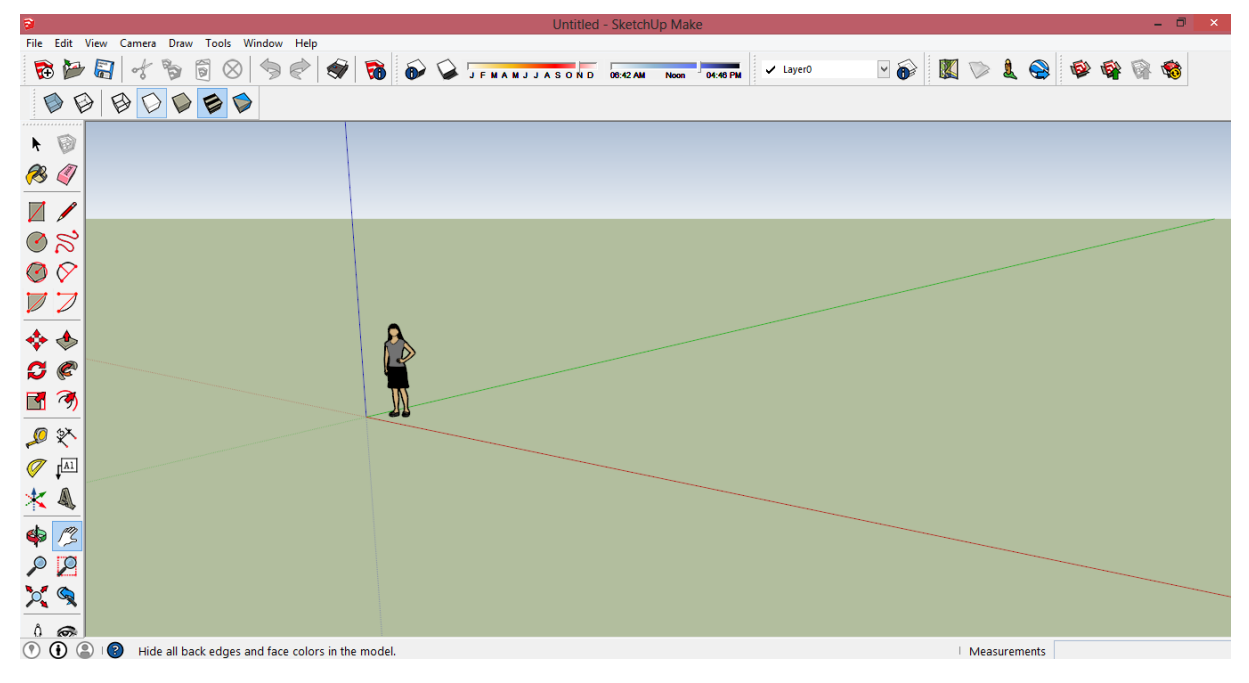

Układ narzędzi zależy od użytkownika. Należy je dobrać i uaktywnić w menu *View/Toolbars*.

Artykuł ten nie jest szczegółowym opisem programu i na pewno nie zawiera opisów wszystkich możliwych narzędzi. Ukazuje on specyfikę tworzenia modeli przestrzennych. Prześledźmy ją na przykładzie konstruowania modelu małego domku.

Program zawiera typowe narzędzia do rysowania figur płaskich: prostokątów, kół, wycinków koła, wielokątów. One są właśnie podstawą każdego projektu w tym programie. Dobrze przygotowany rysunek płaski jest "wyciągany" do układu przestrzennego.

Aby przygotować model przestrzenny budynku, ważne jest wykonanie następujących czynności:

- 1. Narysowanie podstawy domu z uwzględnieniem grubości ścian oraz wykonanie bryły domu.
- 2. Zaprojektowanie otworów w ścianach (drzwi i okien).
- 3. Pokrycie poszczególnych powierzchni domu odpowiednimi kolorami lub wybraną teksturą.
- 4. Zaprojektowanie kształtu dachu.
- 5. Zaprojektowanie otoczenia domu.

Osoby bardzo cierpliwe mogą za pomocą tych samych narzędzi, dodatkowo zaprojektować zestaw mebli do konstruowanego domu.

## **Narysowanie podstawy domu z uwzględnieniem grubości ścian**

Jeżeli dom został zaprojektowany na planie prostokąta, należy właśnie ten kształt wywołać za pomocą narzędzia *Rectangle* i go narysować. Jeżeli kształt jest bardziej skomplikowany, podstawa naszego domu może być złożona z kilku prostokątów. Prostokąt można narysować przeciągając myszką po poziomej powierzchni lub bezpośrednio wprowadzając w polu edycyjnym wymiary budynku.

Aby narysowany prostokąt przekształcić w bryłę, należy wykorzystać narzędzie *Push/Pull*. Na rysunku jest widoczny prostokąt wyciągnięty na wysokość cokołu budynku.

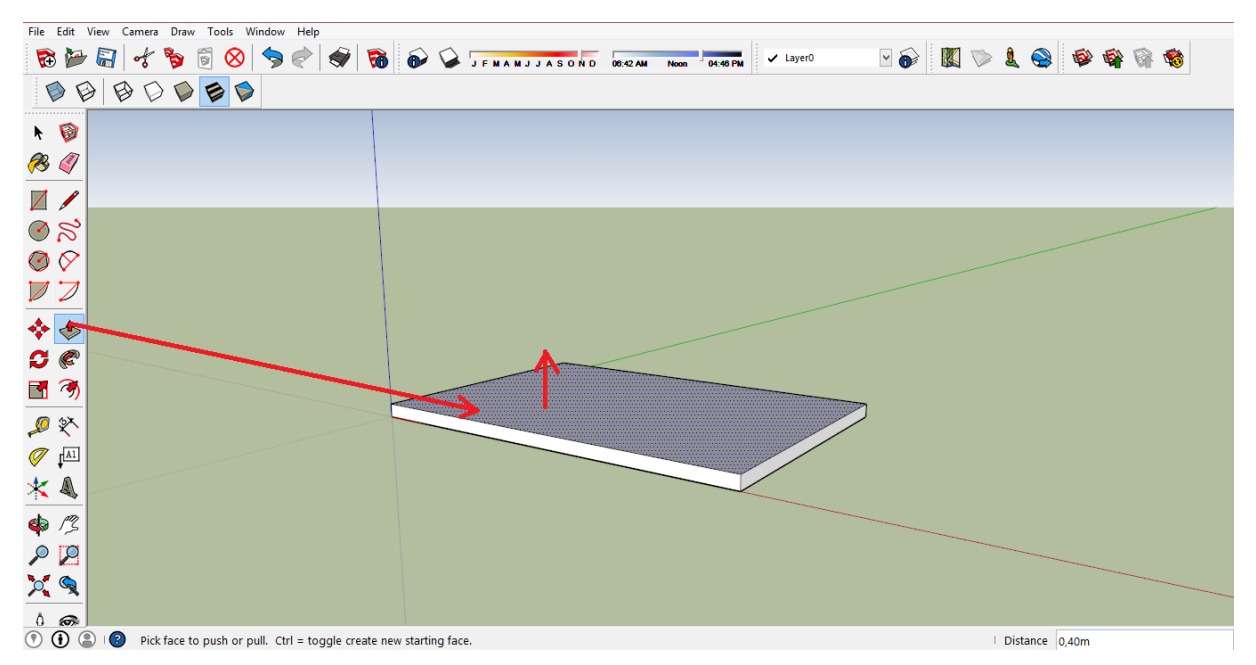

Kolejną bardzo istotną czynnością jest wrysowanie układu ścian. Załóżmy, że ściany zewnętrzne mają grubość 30 cm. Za pomocą narzędzia *Offset* można narysować plan budynku pomniejszony o określoną grubość ścian. Za pomocą narzędzia *Line* (ikonka ołówka) należy dorysować ściany wewnętrzne w budynku, a następnie usunąć wszystkie niepotrzebne linie, tak aby w obrysie ścian żadne linie się nie krzyżowały.

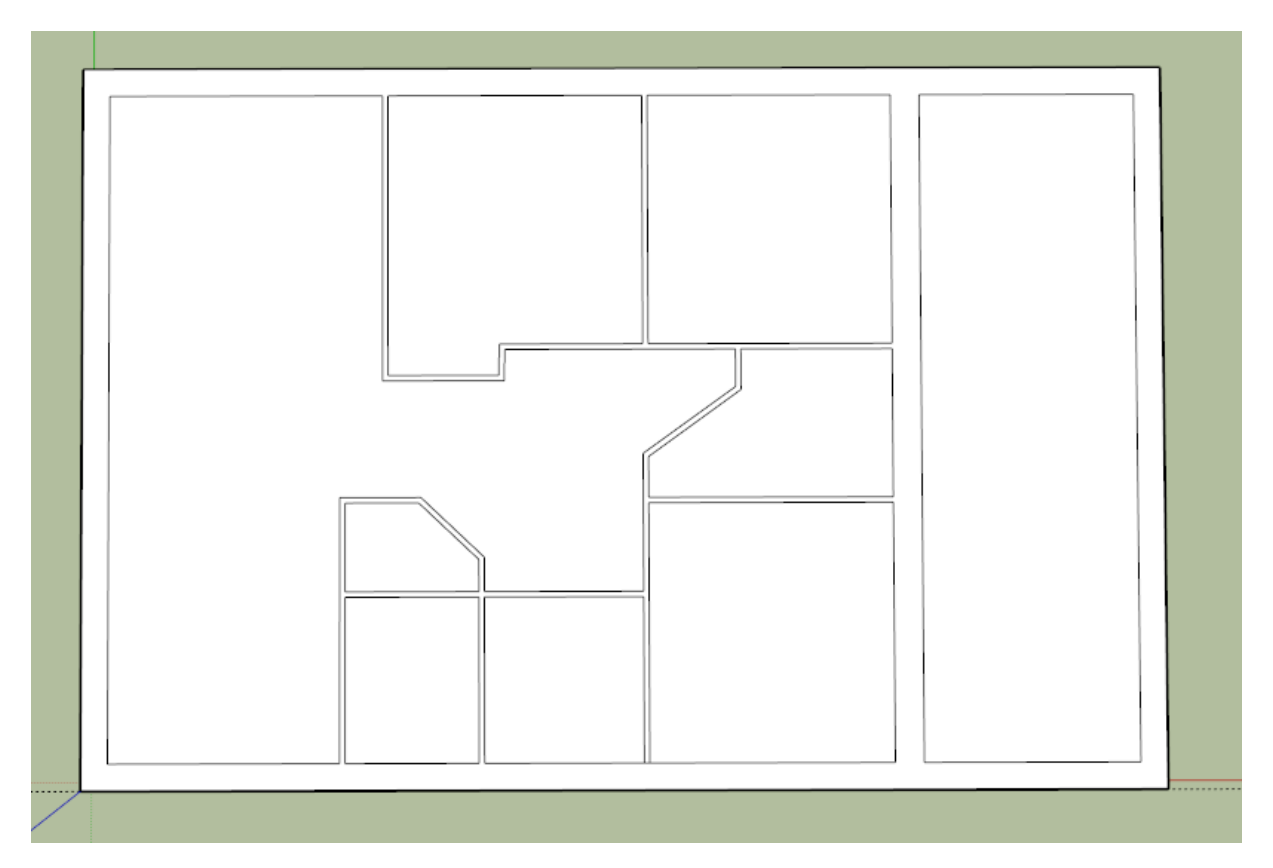

Tak przygotowany obrys ścian należy zaznaczyć i znanym narzędziem *Push/Pull* wyciągnąć do góry na wysokość pomieszczenia w domu.

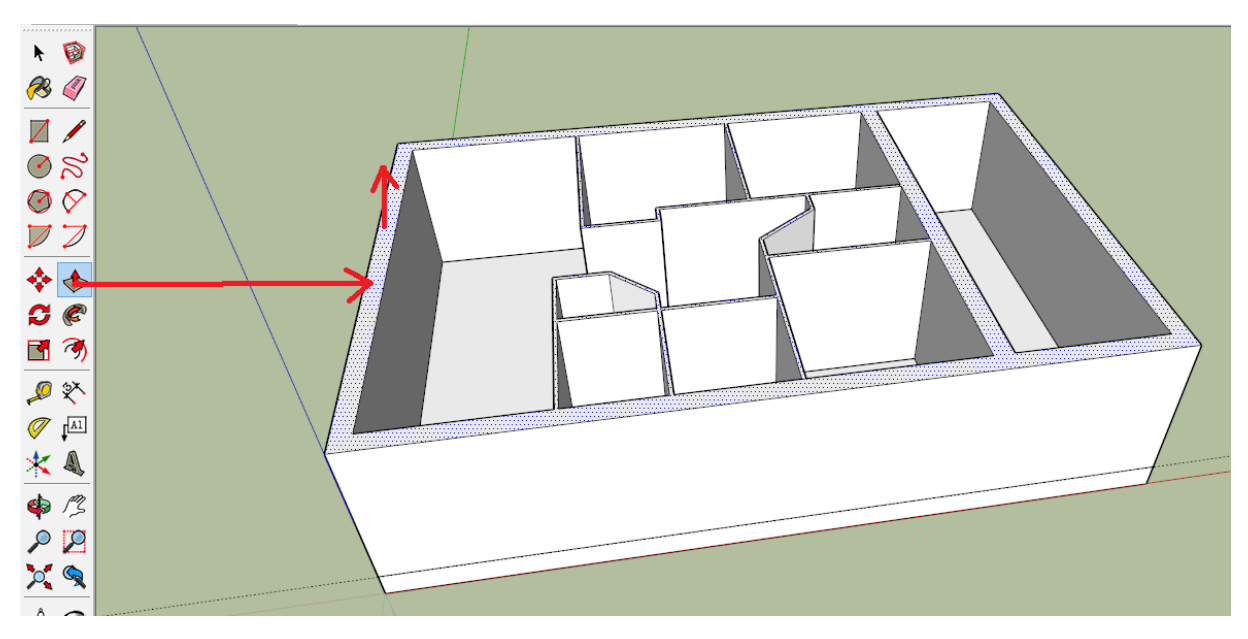

Istotnym elementem pracy w tym programie jest możliwość ciągłej zmiany perspektywy, przesuwania, powiększania i zmniejszania widoku obiektu. Oprócz odpowiednich przycisków z palety narzędzi (odpowiednio *Orbit*, *Pan*, *Zoom Window*), funkcje powiększania i zmniejszania obrazu oraz zmiany perspektywy zostały przypisane do kółka myszy. Obracanie kółka zmienia powiększenie obrazu, zaś jego naciskanie, w połączeniu z przesuwaniem myszy, zmienia perspektywę projektowanego obiektu.

Korzystając z dostępu do wszystkich ścian i podłóg warto je pomalować i pokryć odpowiednią strukturą drewna lub płytek ceramicznych. W tym celu należy skorzystać z narzędzia, które w polskojęzycznych programach graficznych nazywa się "wiadrem z farbą" (*Paint Bucket*). Narzędzie to uaktywnia okno, w którym można wskazać rodzaj wzoru i koloru do pokrycia wybranej powierzchni. Zastosowanie tego narzędzia jest widoczne na rysunku.

Przed założeniem dachu na budynek warto zwrócić uwagę na elementy, które należy narysować wcześniej. Takim elementem jest komin. Wykonanie jego rysunku jest niezwykle proste. Narysowany prostokąt na poziomie podłogi został wyciągnięty w górę narzędziem *Push/Pull*, podobnie jak pozostałe elementy przestrzenne. Otwór znajdujący się w nim to też prostokąt, który został tym samym narzędziem wciśnięty do środka komina. Na zakończenie prac nad rysowaniem komina, wystarczy go pokryć wzorem cegieł.

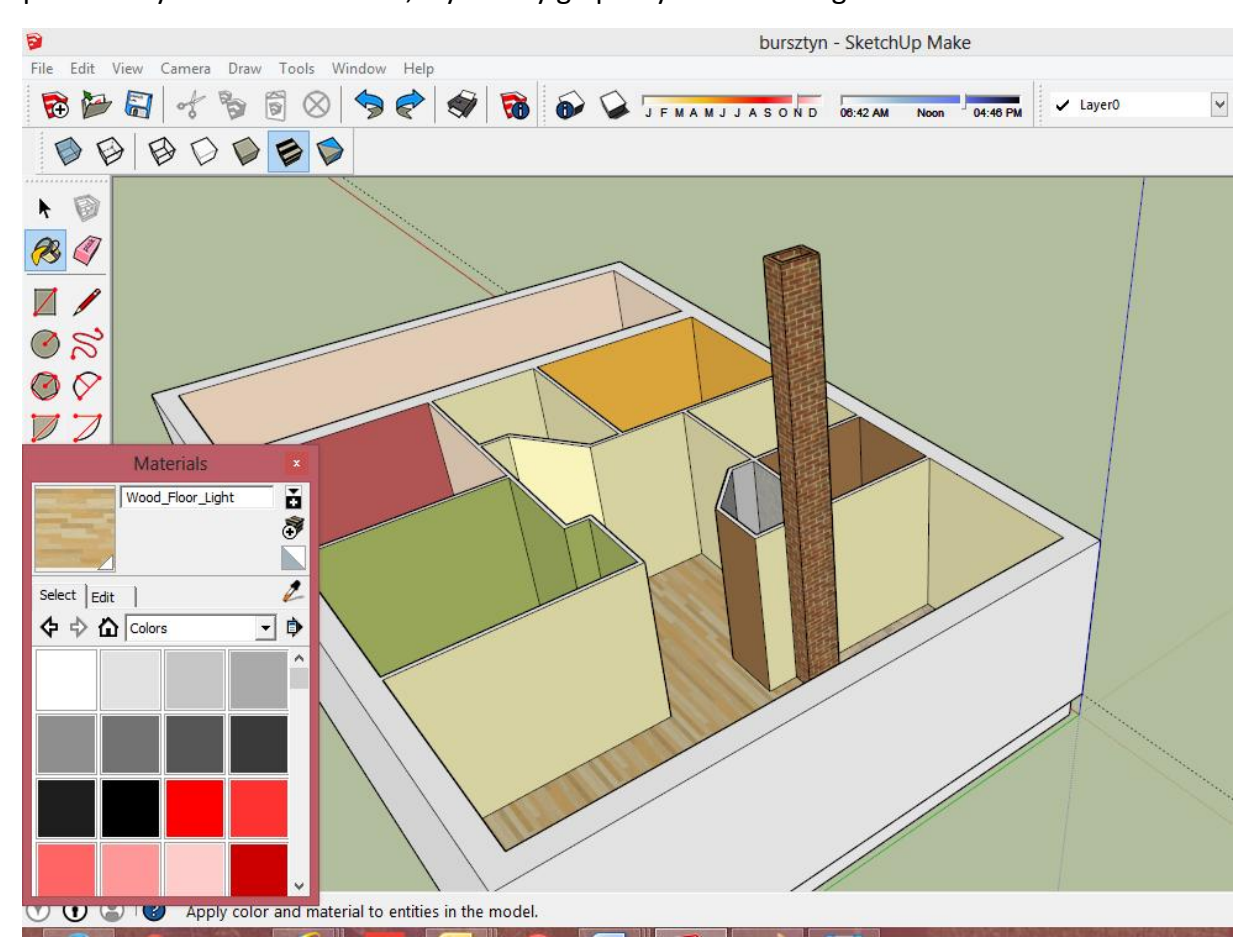

## **Zaprojektowanie otworów w ścianach (drzwi i okien)**

Projektowanie drzwi i okien rozpoczyna przygotowanie odpowiednich otworów w ścianach. Narysowany prostokątny kształt okna lub drzwi na ścianie domu można wcisnąć do ściany znanym już narzędziem *Push/Pull*, a po natrafieniu na drugą powierzchnię ściany (widoczny jest wówczas komunikat *On Face*) – usunąć.

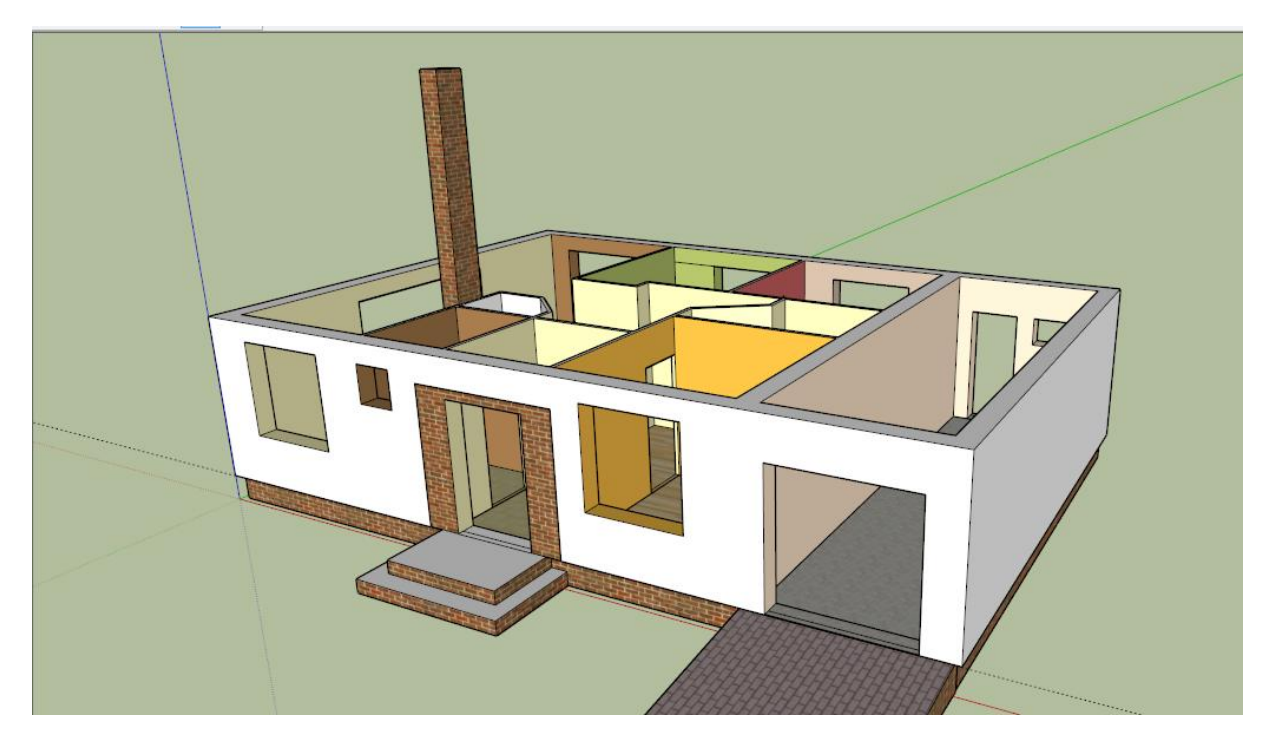

W tak przygotowanych otworach można narysować drzwi, okna, parapety lub wstawić gotowe elementy. Znajdują się one w bibliotece programu. Można się do niej dostać po wywołaniu polecenia *Window/Components.* Gotowe elementy zostały pogrupowane w odpowiednie kategorie, np. Architektura (*Architecture*), Krajobraz (*Landscape*), Ludzie (People), Środki transportu (*Transportation*), Konstrukcje (*Construction*) itp. Po wybraniu kategorii (np. *Architecture*) pojawia się lista grup różnych elementów, np. Drzwi (*Doors*). Wybór właśnie tej grupy umożliwia przejrzenie elementów i pobranie tego, który wybierzemy. Po wskazaniu punktu wstawienia w tworzonym modelu, pobrany element zostanie wstawiony. W przypadku drzwi i okien warto pokryć je odpowiednim kolorem.

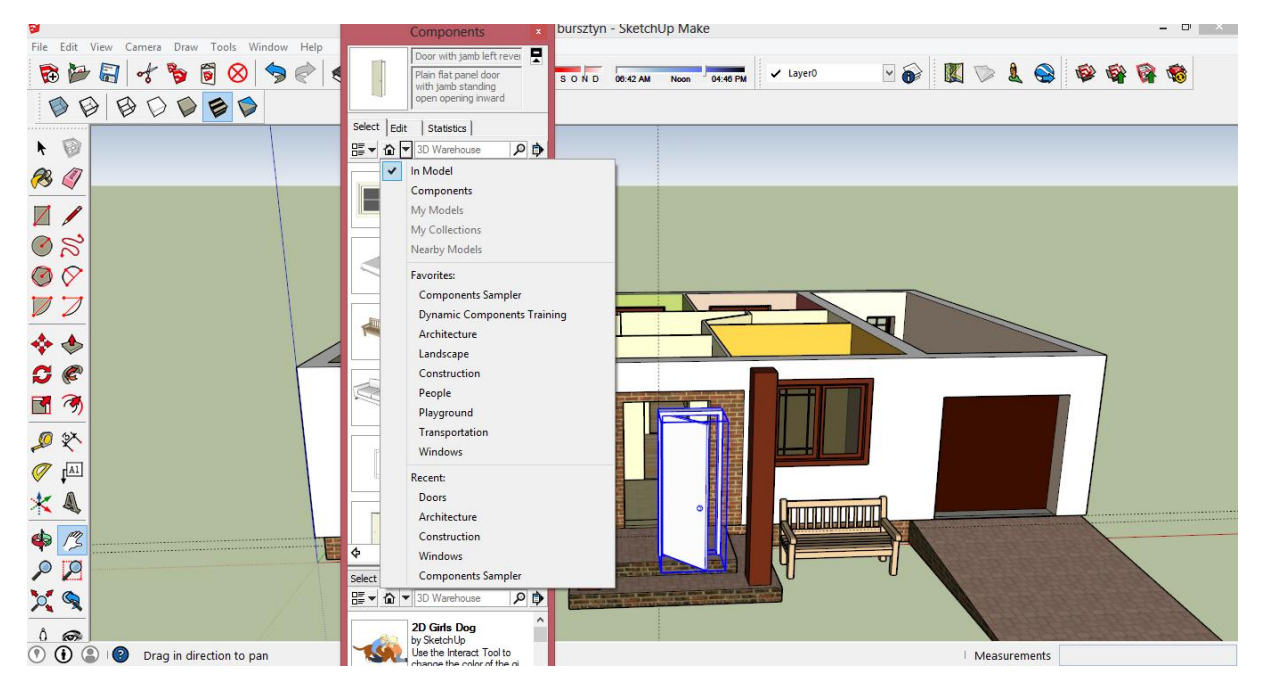

### **Zaprojektowanie kształtu dachu**

Istnieje wiele sposobów projektowania dachów domów, począwszy od inżynierskich –bardzo profesjonalnych, skupionych na zaprojektowaniu poszczególnych elementów konstrukcyjnych, do bardziej wizualnych, polegających na projektowaniu przenikających się brył. W omawianym przykładzie zostanie zaprezentowana ostatnia metoda. Jej zaletą jest ogromna prostota i szybkość wykonania bryły dachu.

Poniższa konstrukcja dachu polega na odpowiednim narysowaniu trójkąta na szczecie budynku, a następnie przeciągnięciu go narzędziem *Push/Pull* na długości domu.

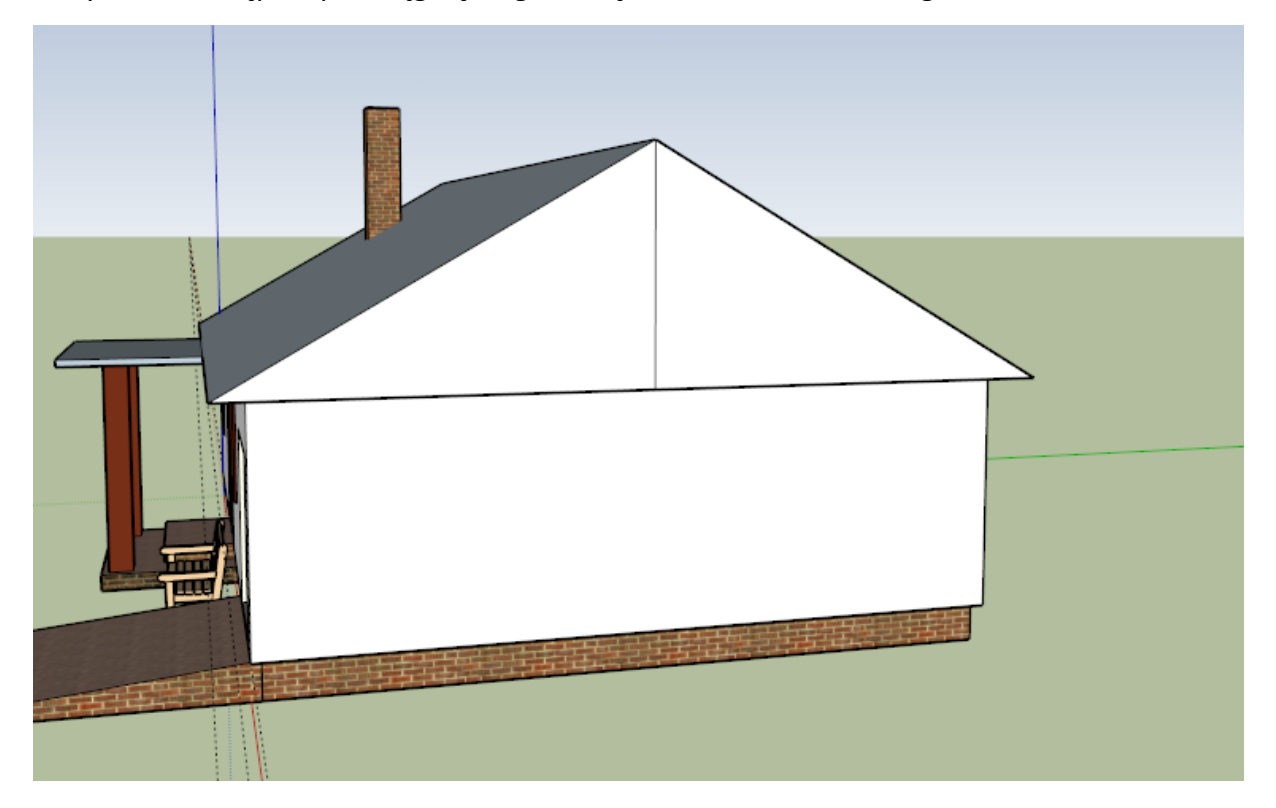

Ostatni etap prac nad konstrukcją dachu polega na pokryciu jego powierzchni odpowiednią strukturą dachówek. Można je znaleźć w oknie "wiadra z farbą" (Paint Bucket) w kategorii *Roofing*.

## **Zaprojektowanie otoczenia domu**

Po zakończeniu modelowania samego budynku możemy zaprojektować jego otoczenie. Można w tym celu wykorzystać obiekty biblioteki z kategorii *Landscape* lub wykonać rysunki samodzielnie.

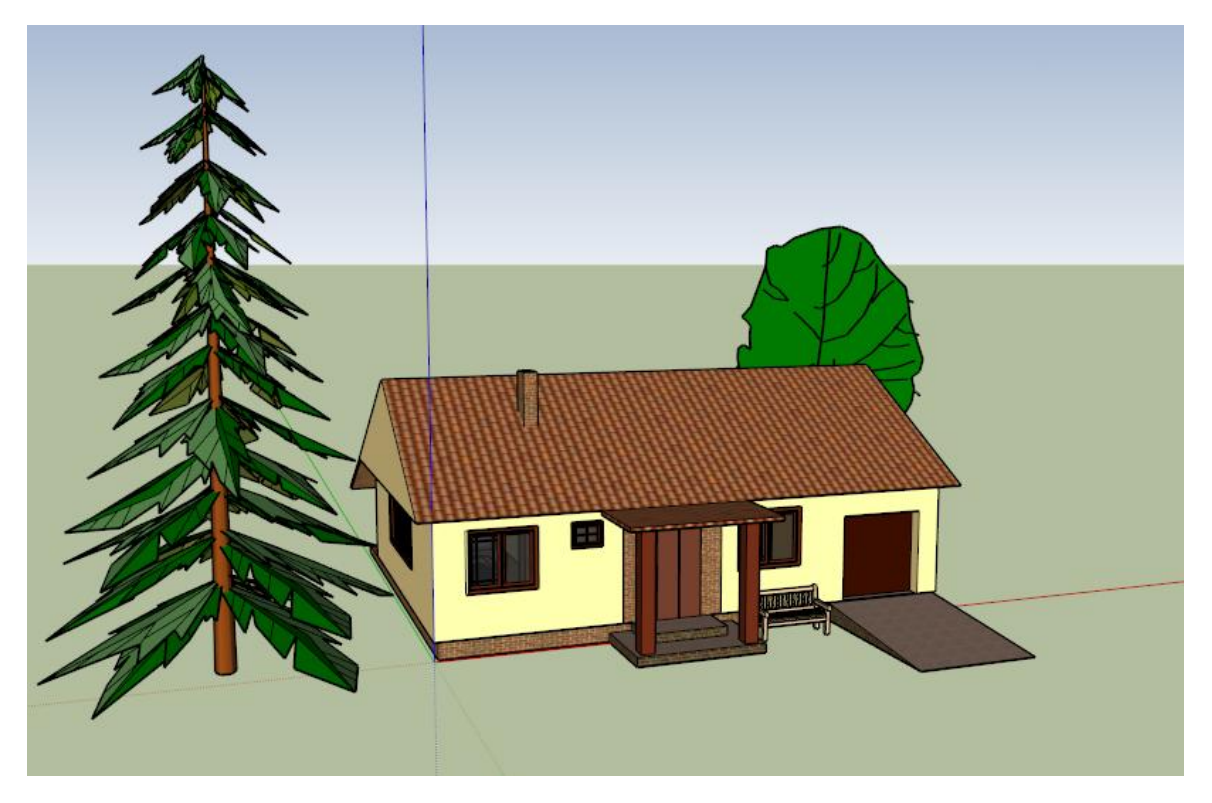

Pokazana konstrukcja domu jest tylko namiastką możliwości programu Sketchup. Każda przerysowana konstrukcja, istniejąca w rzeczywistości, może być umieszczona na mapie w aplikacji Google Earth. Wystarczy podać jej współrzędne geograficzne.

Program ma także możliwość ustawiania oświetlenia projektowanego obiektu, pod warunkiem, że podamy rejon, w którym on się znajduje, datę i godzinę.

#### **Podsumowanie**

Program może być znakomicie wykorzystywany przez uczniów w szkole na lekcji oraz do przygotowywania ciekawych projektów. Efekty pracy, które widzimy już po pierwszym użyciu programu, powinny zachęcić każdego, nawet najbardziej znudzonego ucznia. Najważniejszy jednak nie jest efekt, jaki powstaje na ekranie monitora komputera, ale doświadczenie, które zdobywa uczeń. Program bowiem znakomicie kształtuje wyobraźnię przestrzenną. Wprowadza ucznia w rolę projektanta, osoby kreującej coś nowego i niepowtarzalnego. Kreatywność to cecha bardzo oczekiwana przez wielu pracodawców. Pomóżmy zatem, między innymi za pomocą tego programu, ją rozwijać.

## **Źródła**

Wszystkich czytelników dodatkowo zachęcam do obejrzenia filmów na kanale YouTube. Znakomicie ukazują one możliwości programu. Warto zobaczyć filmy, do których linki zamieszczam poniżej:

<https://www.youtube.com/watch?v=2FvhlKaX5Dc> <https://www.youtube.com/watch?v=K6-PXKYm13Q> <https://www.youtube.com/watch?v=8RB-7Bkxr0g> <https://www.youtube.com/watch?v=hQEd-BXTSuE>